# АППАРАТНО**-**ПРОГРАММНЫЙ КОМПЛЕКС ЭХЗ

# **(**АПК**-**ЭХЗ**) «**ДОН**-**СТЕЛ**-**К**»**

Для дистанционного контроля и управления станциями катодной и электродренажной защиты (СКЗ и СДЗ), оборудованными контроллерами серии «КАТРОН»

## ИНСТРУКЦИЯ АВТОМАТИЗИРОВАННОГО РАБОЧЕГО МЕСТА МАСТЕРА ЭХЗ **(**АРМ**-**МЭХЗ**) «**ДОН**-**СТЕЛ**-**К**»**

НПП **«**Дон**»** ООО**,** НПП **«**ДонКонт**»** ООО г**.** Ростов**-**на**-**Дону **2013** г**.** 

# СОДЕРЖАНИЕ

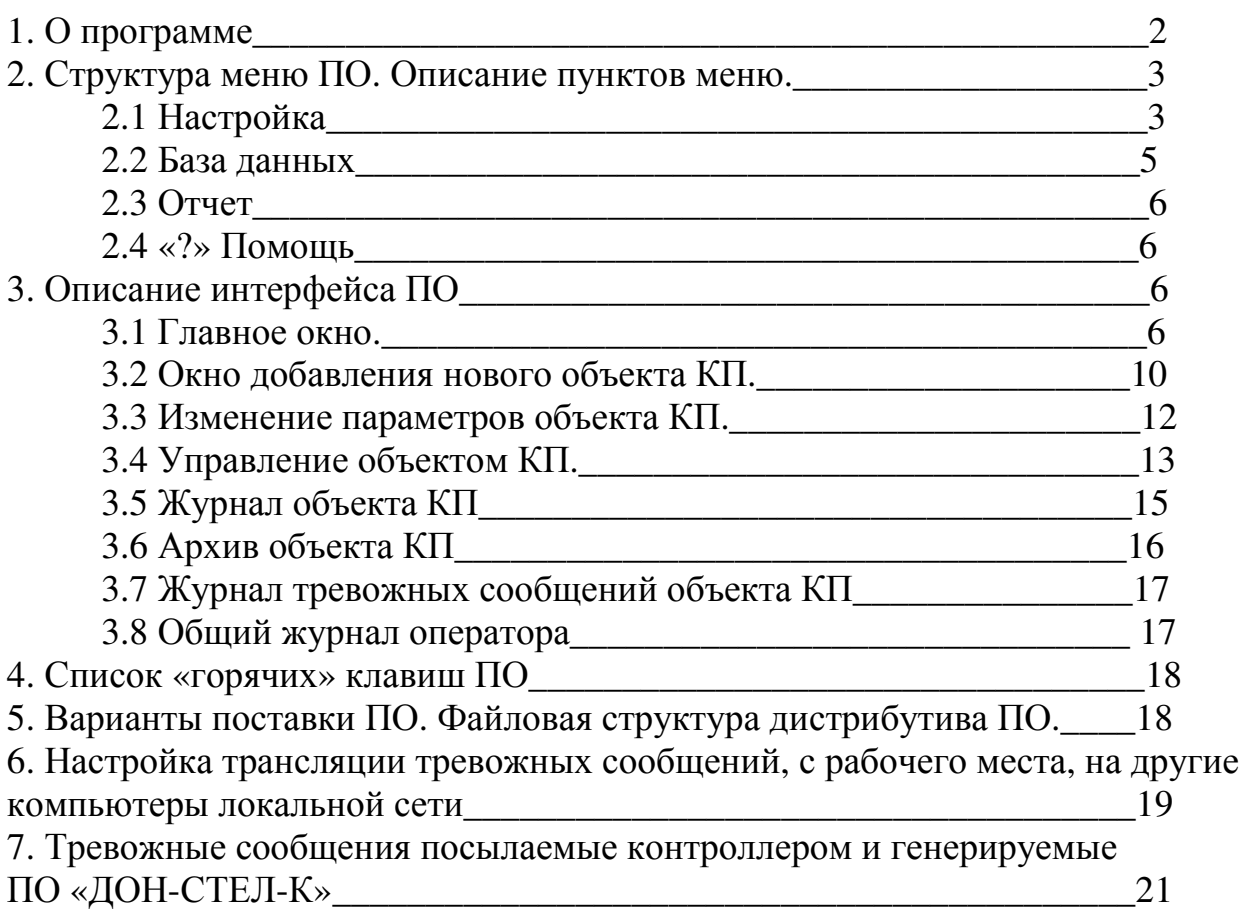

#### **1.** О программе**.**

Программное обеспечение АРМ-МЭХЗ «ДОН-СТЕЛ-К» (далее ПО) предназначено для дистанционного ведения мониторингов и наблюдений за параметрами работы СКЗ и СДЗ, осуществления управления режимами их работы, выполнения функций диспетчерского поста ЭХЗ.

Посредством ПО выполняются опросы параметров работы СКЗ и СДЗ (режим работы, текущие параметры, текущее время), архивов, обработка СМС о нештатных ситуациях, изменение режимов работы и задание уставок рабочих параметров.

Основные функции ПО:

- опрос и отображение текущих параметров работы контролируемых пунктов (КП), включая: значения выходных тока и напряжения, защитного потенциала на сооружении, показания счетчиков времени наработки и счетчика электроэнергии, тип и величину заданной уставки, состояние заряда резервного источника питания КП;

- опрос архивов КП из памяти контроллера глубиной до 60 суток с дискретностью и периодом усреднения данных 1 час;

- получение и трансляция по локальной сети тревожных сообщений от КП;

- передача на КП команд управления и настроек, включая: задание режима работы КП (автоматический/неавтоматический), задание уставки по величине выходных тока и напряжения (задание уставки по выходному напряжению возможно только в неавтоматическом режиме), задание уставки по величине защитного потенциала на сооружении (только в автоматическом режиме), запись текущих даты и времени в контроллер КП, запись типа применяемого счетчика электроэнергии, запись в контроллер КП номеров телефонов для рассылки тревожных сообщений, управление списком рассылки тревожных сообщений;

- ведение журналов опросов КП, журналов тревожных сообщений, журналов действий оператора;

2

- формирование, печать и экспорт сводного отчета по текущим режимам всех КП;

- формирование, печать и экспорт отчета по суточным архивам каждого КП за обозначенные сутки;

- сохранение всех данных в базе данных формата MS Access, с возможностью их дальнейшего использования для автоматической генерации отчетных документов и выполнения аналитической обработки данных.

Вся информация об опросах хранится в базе данных и представлена в удобной для оператора форме.

Опрос и управление КП производится по каналу GSM связи в режиме приема-передачи данных (CSD), при этом тарифицируется только время вызывающей стороны – центрального модема ПО. Тревожные сообщения от КП передаются посредством СМС сообщений на прописанные в КП номера телефонов, в том числе и на номер модема ПО.

ПО предназначено для работы в среде операционных систем MS Windows 2000, NT, XP, Vista. Минимальное разрешение дисплея 1024х768 точек.

ПО не требует специальной установки и регистрации в реестре операционной системы.

#### **2.** Структура ПО**.** Описание пунктов меню**.**

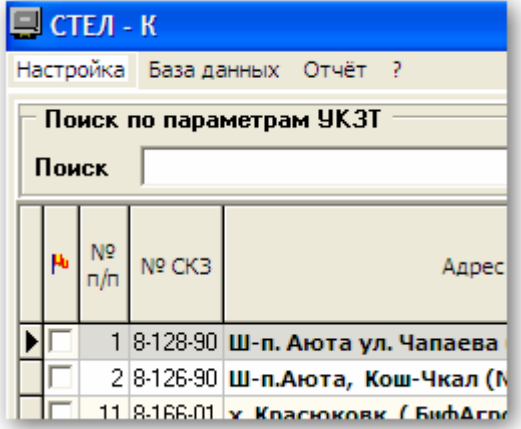

**2.1.** Настройка**.** 

 Настройка соединения – настройка СОМ порта и таймаутов на приём информации. Выполняется после подключения модема к новому СОМ порту:

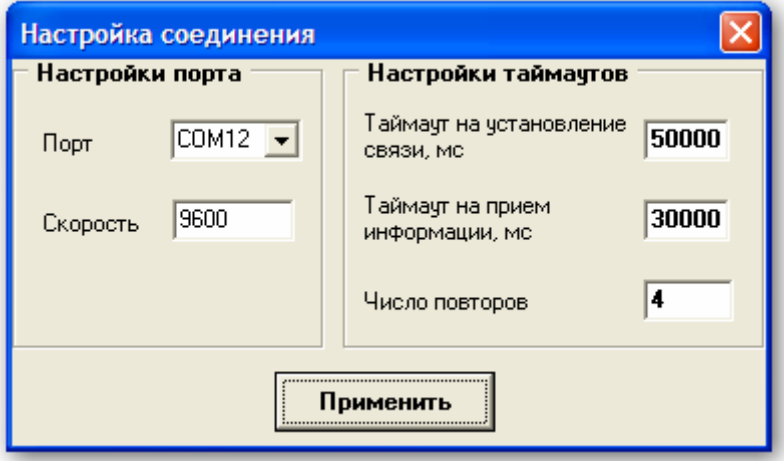

- СОМ порт номер СОМ порта, к которому подключён модем (станция). По умолчанию: порт - СОМ1, скорость - 9600 бод;
- Таймаут на установление связи, мс время, в течение которого ожидается готовность станции к обмену информацией. По умолчанию – 50000 мс;
- Таймаут на прием информации, мс время получения ответа на запрос от станции; при проблемах со связью рекомендуется увеличивать этот параметр. По умолчанию – 30000мс;

Нажатие кнопки «Применить» сохраняет указанные значения в памяти компьютера. Работа программы продолжается с новыми параметрами связи.

• Настройка звуков – позволяет включить звуковое сопровождение получения тревожных сообщений

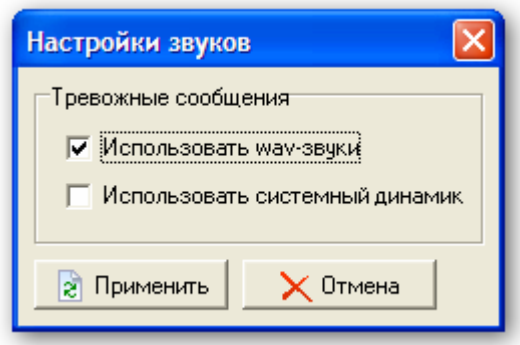

Можно задать звуковое оповещение через подключаемые к звуковой карте ПК громкоговорители («Использовать wav-звуки») или через системный динамик. Для подтверждения настроек нажать кнопку «Применить», для отмены - «Отменить».

- Способ связи определяет способ связи программы с КП (GSMмодем, RS-485). Обмен информацией с КП при выборе первого пункта происходит по GSM каналу. Связь по каналу RS-485 задает опрос КП путем проводного соединения. Выбор этого пункта меню выполняется однократно при первом запуске программы или после изменения способа связи;
- $\blacksquare$  Вид главной таблицы определяет видимость столбцов таблицы главного окна программы;
- Проверка СМС если в расписании тревожных сообщений КП записывается номер модема ПО, для обеспечения возможности приема тревожных СМС сообщений через ПО, необходимо установить на этом пункте галочку. При этом станут недоступны пункты «Настройка соединения» и «Способ связи», а в нижнем правом углу главного окна ПО появиться окно тревожных сообщений. Для получения доступа к пунктам «Настройка соединения» и «Способ связи» необходимо снять галочку с пункта «Проверка СМС»;
- $B$ ыход выход из программы и закрытие базы.

#### **2.2.** База данных**:**

- Удалить объект удаление из базы данных информации о выбранном объекте;
- Выбрать базу выбор места размещения базы данных, для подключения к удаленным БД пользователей (опция доступна только в сетевой версии 1.0.1.68 и выше)
- Новая база создание новой пустой базы данных. Данная функция работает только при наличии установленной, на компьютере оператора, СУБД MS Access. Внимание*!* Перед созданием новой базы данных и необходимости сохранения предыдущей*,* необходимо выполнить сохранение текущей базы данных *(*см*.* Сохранить базу*)*
- Сохранить базу сохранение текущей базы данных в новом файле;

### **2.3** Отчет**:**

- Текущие показанияформирует отчет по текущим показаниям выбранной группы КП;
- Архивные записи (активен при переходе на вкладку «Архивы») формирует отчет для выбранной архивной записи текущего КП;

### **2.4 «?»** Помощь**:**

- $\blacksquare$  Помощь файл краткой справки ПО «ДОН-СТЕЛ-К»;
- $\Box$  О программе информация о разработчике и производителе.

### **3.** Описание интерфейса программы**.**

### **3.1** Главное окно**.**

Данное окно появляется при загрузке программы.

В таблице отображается список КП, имеющихся в базе данных. КП могут разделяться на группы для удобства и логичности отображения. Выбор активной группы КП осуществляется с помощью выпадающего списка «Группы станций катодной защиты» в правом верхнем окне экрана.

Для поиска станций по параметрам УКЗТ используется группа элементов, расположенная в левой верхней части экрана. В окне «Параметр» выбирается критерий поиска, в окне «Поиск» указывается строка для поиска. По мере введения информации указатель таблицы автоматически переходит к записи в таблице, наиболее точно удовлетворяющей условиям поиска.

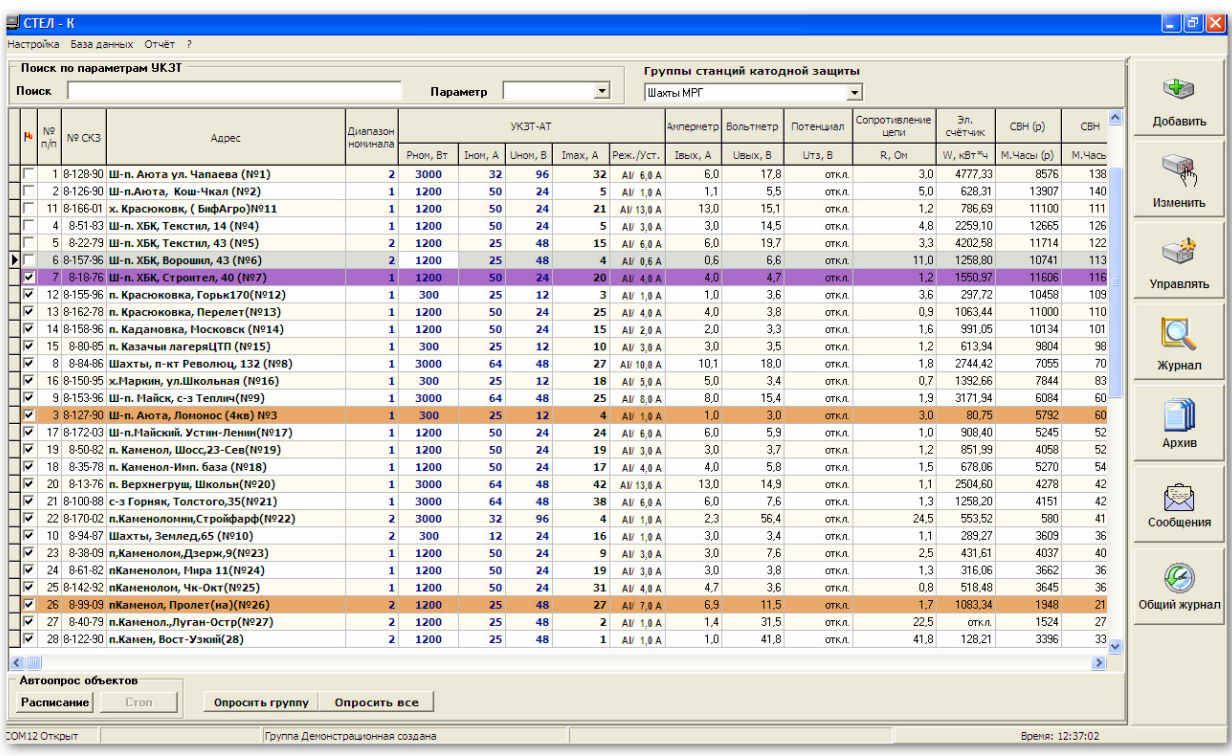

В нижней части главного окна расположена статусная строка, в которой отображается информация о состоянии СОМ порта, статус выполняемых ПО операций, результат или сведения об ошибке выполняемой операции, текущее время.

 Отображение информации в главной таблице можно сортировать по возрастанию или убыванию по любому из столбцов. Для включения сортировки необходимо щелкнуть левой кнопкой мыши по заголовку столбца, по которому должна быть произведена сортировка. При каждом нажатии мыши, в поле названия столбца, будет отображаться соответствующий типу сортировки символ. Сортировка главной таблицы может осуществляться только по одному из столбцов.

Список полей таблицы, поддерживающих сортировку:

1.  $N_2 \pi / \pi$ ;

7

- 2. № СКЗ;
- 3. Адрес;
- 4. Диапазон номинала;
- 5. Рном, Вт;
- 6. Реж./ Уст.;
- 7. Время опроса.

При работе программы некоторые поля главной таблицы могут подсвечиваться разными цветами:

- Оранжевый проблемы при опросе текущих параметров;
- Сиреневый проблемы при опросе архива;
- <sup>−</sup> Красный получено тревожное сообщение.

Группа элементов «Автоопрос объектов» позволяет, по заданному расписанию опрашивать текущие показания и архивы КП (с задаваемой глубиной) КП текущей группы или всех имеющихся групп. При этом опрашиваются только те КП, у которых включен флажок опроса (первый столбец таблицы).

В группе управляющих элементов «Настройка расписания» указываются дни недели, стартовое время и периодичность (от 1 до 23 часов) для запуска автоопроса.

В группе управляющих элементов «Опрос текущих показаний» указывается тип автоопроса – по активной группе КП или по всем группам.

В группе управляющих элементов «Опрос архива», включается или выключается задание на считывание архивов КП и указывается глубина считываемых архивов в сутках (от 1 до 60 суток)

Для активации расписания автоопроса – нажать кнопку «ОК», для отказа от активации – «Отмена». При активации расписания автоопроса, ПО переходит в автоматический режим и отключает доступ оператора к управляющим элементам интерфейса ПО.

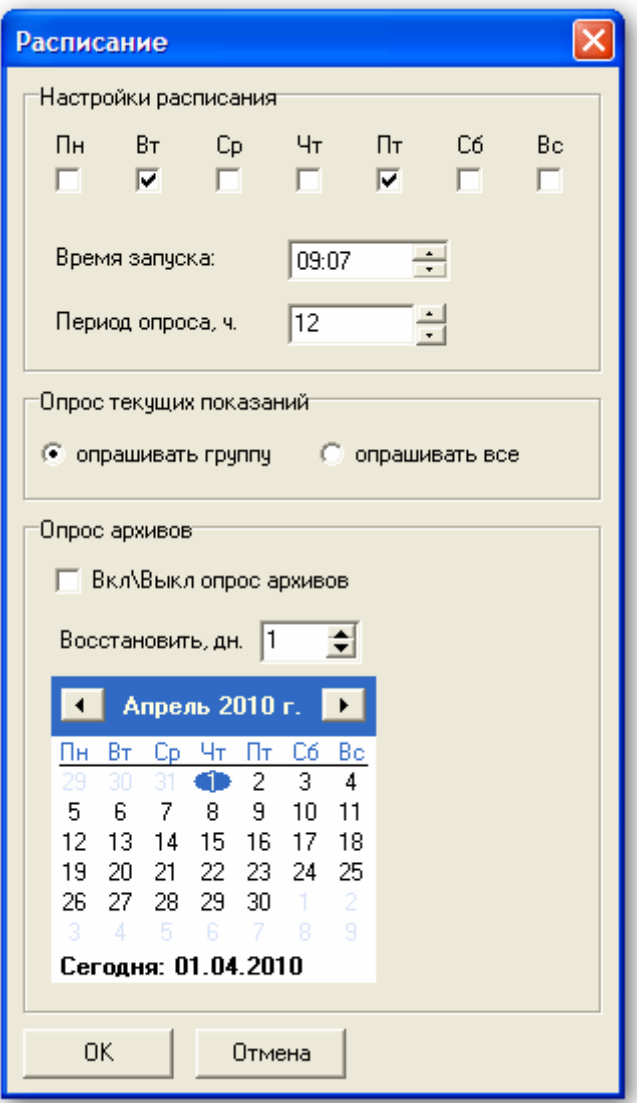

Для возврата к оперативному управлению ПО оператором, нажать кнопку «Стоп» в группе «Автоопрос объектов» - автоопрос по расписанию при этом будет деактивирован.

Групповой опрос текущих показаний КП активной группы без расписания, по команде оператора, запускается нажатием кнопки «Опросить группу». Для группового опроса КП всех групп – «Опросить все». При этом опрашиваются только те КП, у которых включен флажок опроса (первый столбец таблицы). Для остановки группового опроса нажать кнопку «Прервать», при этом команда группового опроса остановится после завершения опроса текущего КП.

Доступ к операциям, выполняемым программой, сгруппированы по разделам, переход к которым происходит при нажатии на кнопки, расположенные в правой навигационной колонке главного окна:

- 1. «Добавить» добавление в базу данных нового объекта КП. Заполнение информации о характеристиках его работы;
- 2. «Изменить» изменяются информация и параметры выбранного объекта;
- 3. «Управлять» опрос текущих параметров работы выбранного КП. Все выполняемые операции во время опроса отображаются в статусной строке;
- 4. «Журнал» информация обо всех опросах текущих параметров станции;
- 5. «Архив» информация об архивных записях выбранного объекта, автоопрос архивных записей;
- 6. «СМС» тревожные СМС, полученные от выбранного объекта.
- 7. «Общий журнал» протокол действий оператора, выполнявшихся на данном рабочем месте.

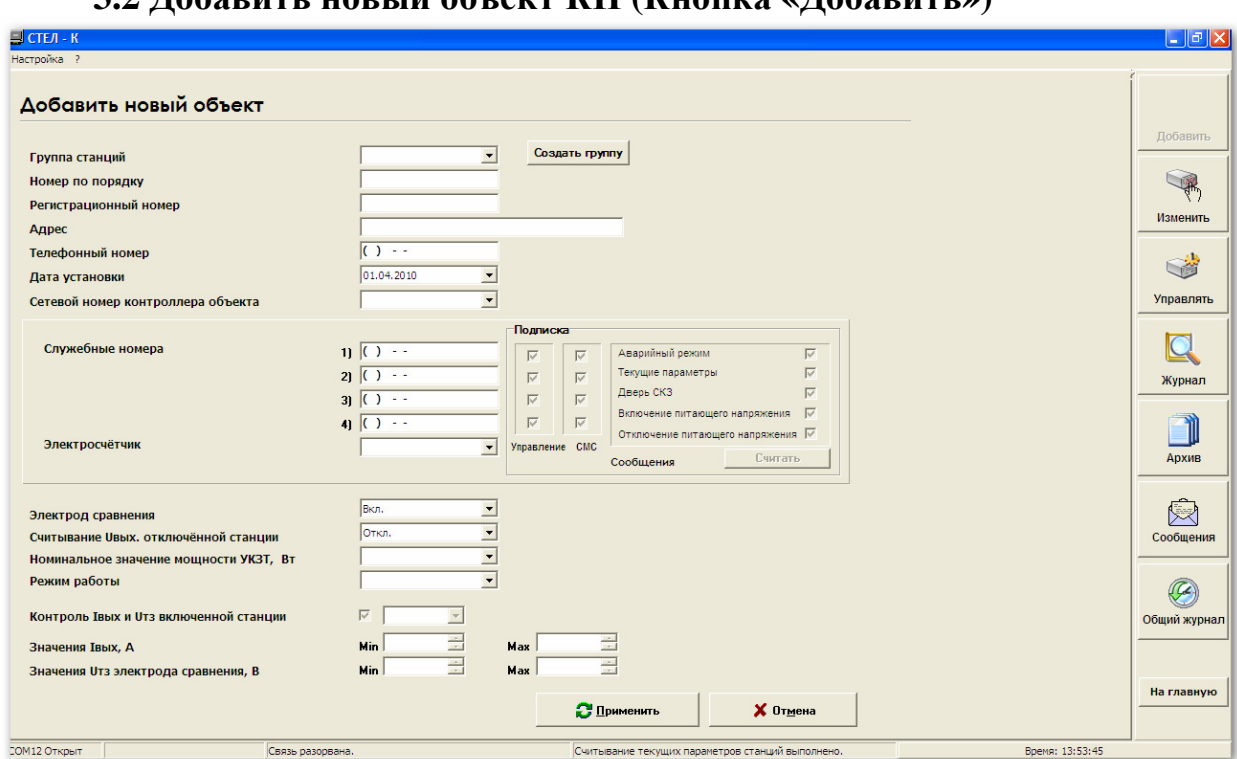

### **3.2** Добавить новый объект КП **(**Кнопка **«**Добавить**»)**

Для добавления нового объекта в базу нужно заполнить следующие пункты:

- Группа станций (выбрать из списка имеющихся групп, либо ввести название новой группы и нажать кнопку «Создать группу»);
- Номер КП по порядку;
- Регистрационный номер КП (№ катодной станции по реестру);
- Адрес объекта адрес физической установки КП;
- Телефонный номер объекта номер телефона станции;
- Дата установки объекта дата установки КП;
- Сетевой номер контроллера объекта по умолчанию равен 1;
- Номера для тревожных сообщений номера телефонов, на которые будут приходить SMS и которым разрешено управлять работой станции посредствам GSM канала. Выбор прав доступа можно выполнить изменением состояния флажков напротив каждого телефона. Чтобы считать текущие настройки рассылки нужно нажать кнопку «Считать».
- Выбор электросчетчика контроллеры серии «КАТРОН» поддерживают следующие типы электросчетчиков: ЦЭ6827М1, ЦЭ6827М, ЦЭ6822, СЕ102, Меркурий200. Для правильного отображения информации от КП о показаниях счетчика электроэнергии, необходимо выбрать имеющийся у Вас из приведенного перечня или указать, что счетчик отключён;
- УКЗТ АТ номинальная мощность станции;
- Режим режим работы станции Режим 1/Режим 2 (тип включения вторичных обмоток трансформатора СКЗ – параллельное или последовательное, соответственно).

Для сохранения нового объекта в базе данных нажать кнопку «Применить». Если при добавлении объекта назначался или изменялся список тревожны сообщений, то ПО инициирует сеанс связи с добавляемым КП, производит соответствующие записи в контроллер КП и после этого переходит в главное окно.

Добавленный объект в базу данных упорядочивается согласно структуре, приведенной на рисунке 2.

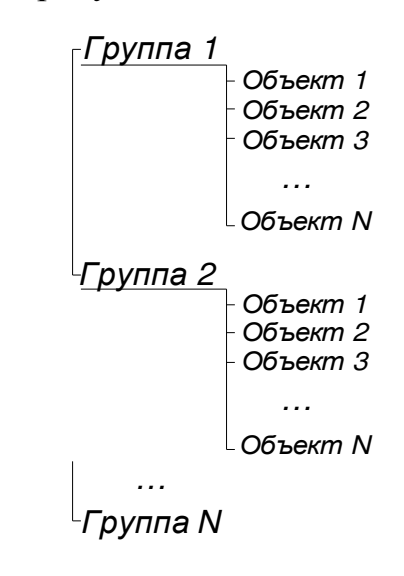

Создание и удаление групп СКЗ выполняется по нажатию одноимённых кнопок управления в окнах программы «Добавить»/ «Изменить объект».

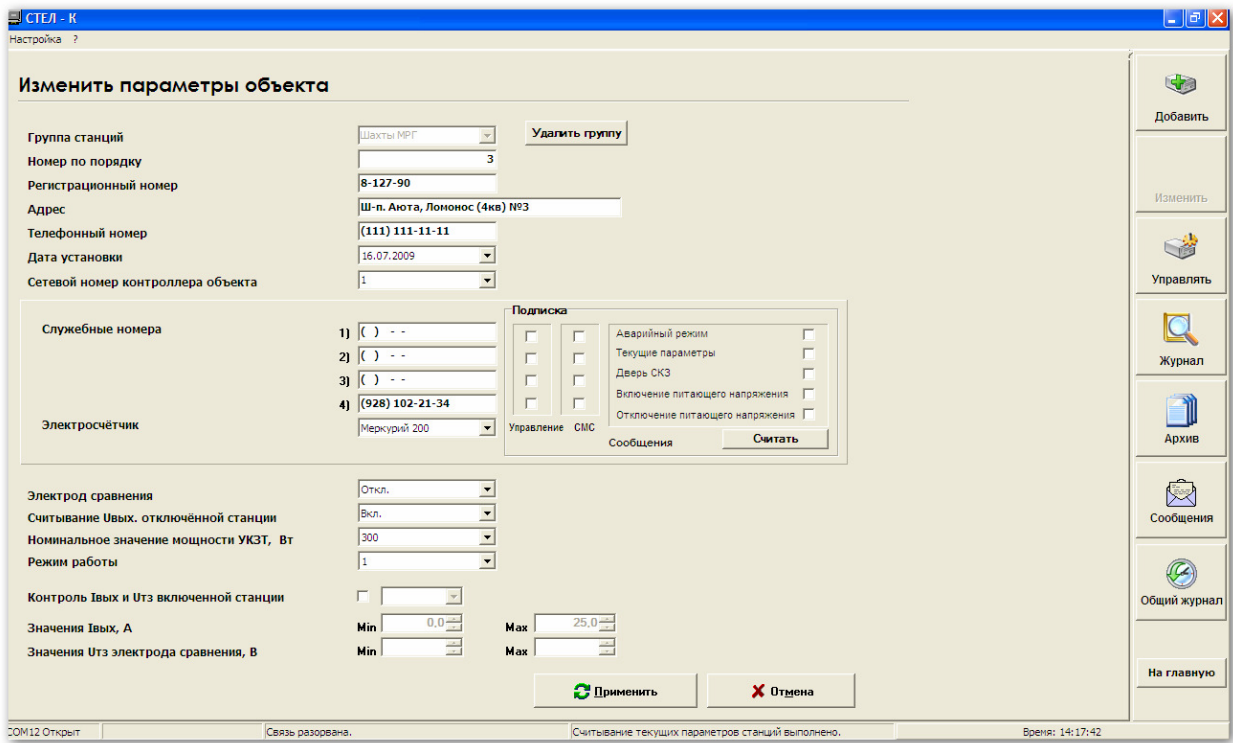

**3.3** Изменить параметры КП **(**кнопка **«**Изменить**»)** 

В данном окне производятся изменение параметров КП и списка рассылок тревожных сообщений данного КП. Сохранение новых данных выполняется по нажатию кнопки «Применить». Если при добавлении объекта назначался или изменялся список тревожны сообщений, то ПО инициирует сеанс связи с добавляемым КП, производит соответствующие записи в контроллер КП и после этого переходит в главное окно.

#### **3.4** Управление объектом КП **(**кнопка **«**Управлять объектом**»)**

Окно «Управлять объектом» служит для выполнения опроса/ управления параметрами станции.

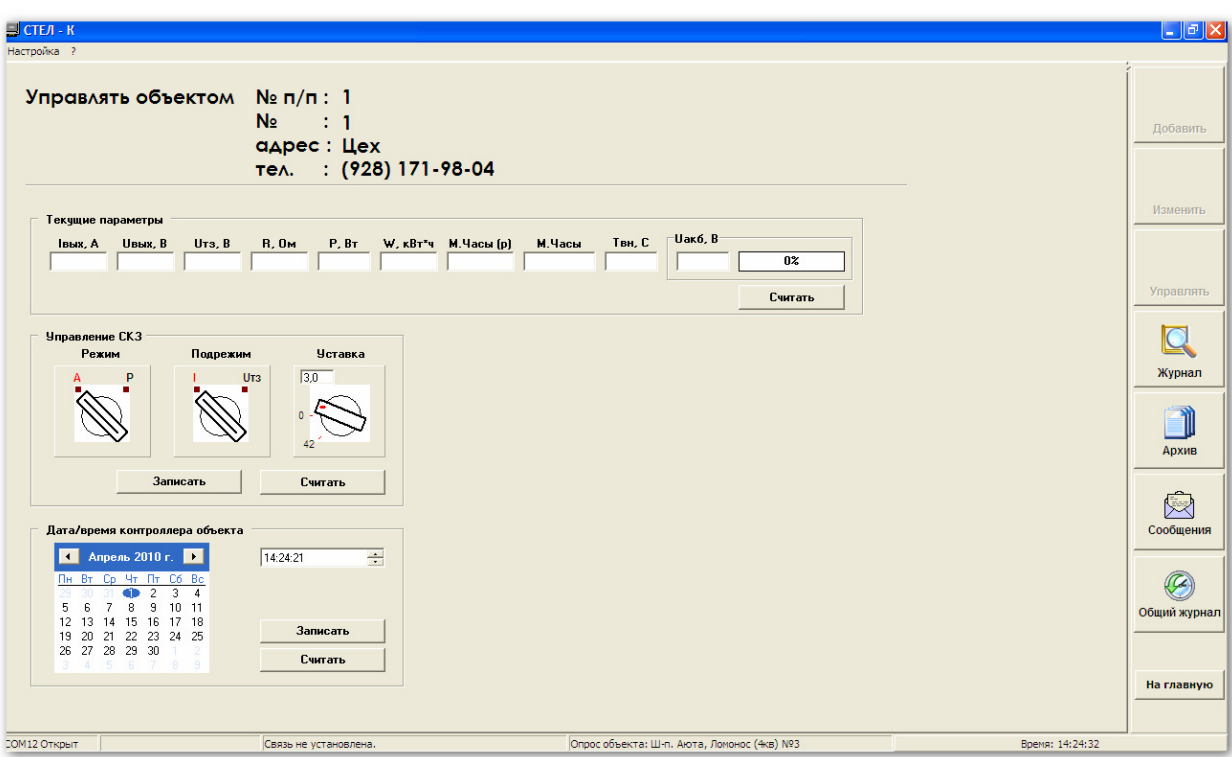

Функционально можно выделить три блока управления /опроса:

- 1. Текущие параметры опрос текущих параметров выбранной станции:
	- o Iвых, A выходной ток СКЗ, А;
	- o Uвых, B выходное напряжение СКЗ, В;
	- o Uтз, B защитный потенциал на сооружении, В;
	- o Р, Вт текущая выходная мощность станции, Вт;
- o W, кВт\*ч показания счетчика электроэнергии, кВт\*ч;
- o R, Ом расчетное сопротивление цепи анод-труба, Ом;
- o М.Часы(р) время работы станции в установленном режиме работы (полезное время работы), час;
- o М.Часы суммарное время работы станции, час;
- o Твн, С служебный параметр контроллера;
- o Uакб, В напряжение аккумуляторной батареи резервного источника, В.

При нажатии кнопки «Считать», в группе «Текущие параметры», ПО производит дозвон на КП и выполняет команду считывания текущих показаний, режима работы СКЗ и значения уставки, информационные поля заполняются. Полученная информация сохраняется в базе данных и отображается в таблице «Журнал» программного обеспечения с указанием даты и времени опроса.

2. Режим. Этот блок управления позволяет опрашивать и устанавливать режим работы станции. Первый переключатель с буквами «А»/«Р» определяет режим работы станции: Автомат (автоматическая стабилизация уставки) или Ручной (без стабилизации уставки). Второй переключатель отображает тип уставки по току, напряжению или защитному потенциалу, третий – числовое значение уставки. Выбор параметров режима работы станции выполняется путем клика мышкой на нужной панели, числовое значение уставки, не больше допустимого для данной станции, указывается в окне ввода соответствующей панели.

Кнопки «Записать» и «Считать» выполняют считывание и запись режима работы выбранной СКЗ соответственно. Текущий режим работы станции сохраняется в главном окне программы в поле УКЗТ-АТ(Режим/Уставка) в следующем формате:

А*(*Р*)/* хх*.*х А*(*В*)*, где

А(Р) – режим работы станции Автомат(Ручной);

хх.х – числовое значение уставки;

А(В) – единицы измерения уставки: Ампер(Вольт).

Например, следующая информация А*/ 5.0* А означает: режим работы станции – Автомат; уставка – 5.0 Ампер.

3. Дата / время контроллера объекта – позволяет считывать / записывать текущую дату и время контроллера объекта. Необходимо периодически проверять и, в случае необходимости, корректировать эти данные, для достоверного формирования архивных записей КП.

#### **3.5** Журнал объекта КП

Журнал объекта содержит информацию обо всех опросах текущих значений выбранной станции, сгруппированных по дате опроса и упорядоченных по времени.

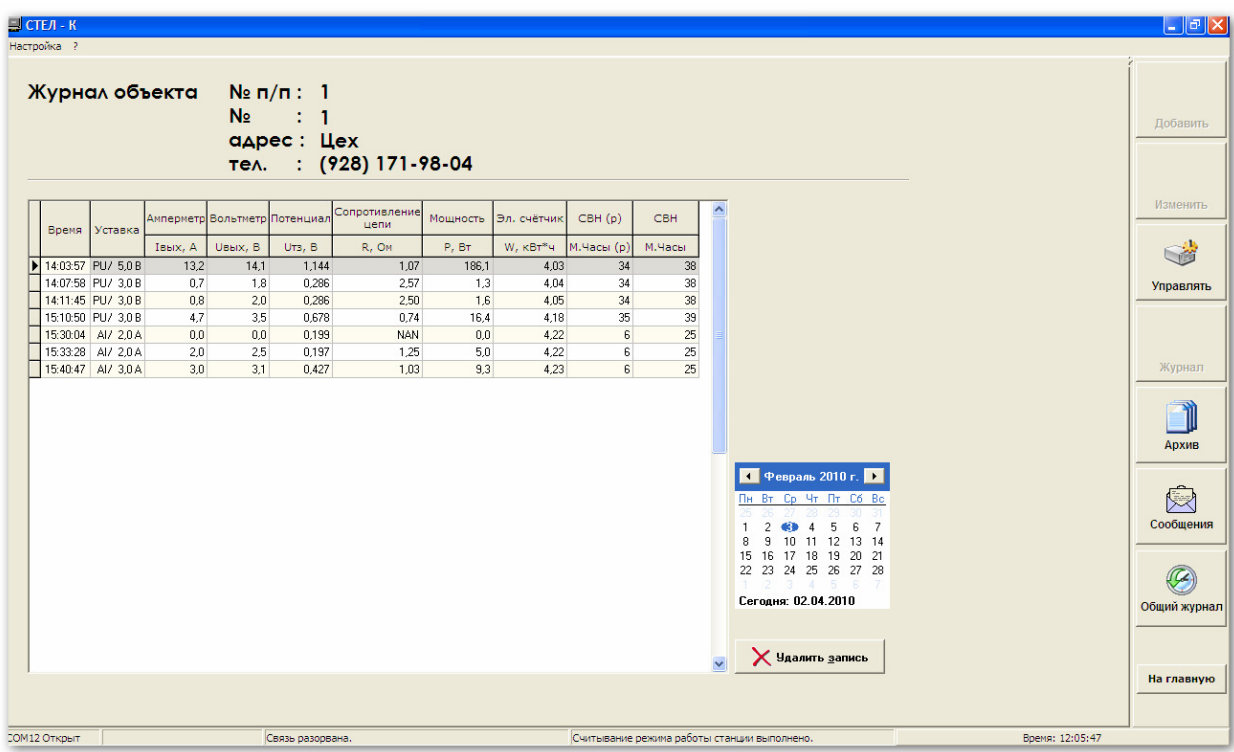

В правой части окна расположен календарь. В нём жирным шрифтом выделены дни, в которые выполнялся опрос текущих показаний станции. С помощью кнопки «Удалить запись» можно удалить выбранную в таблице запись.

### **3.6** Архив объекта КП

Архив объекта содержит информацию обо всех опросах архивных записей выбранной станции, сгруппированных по дате.

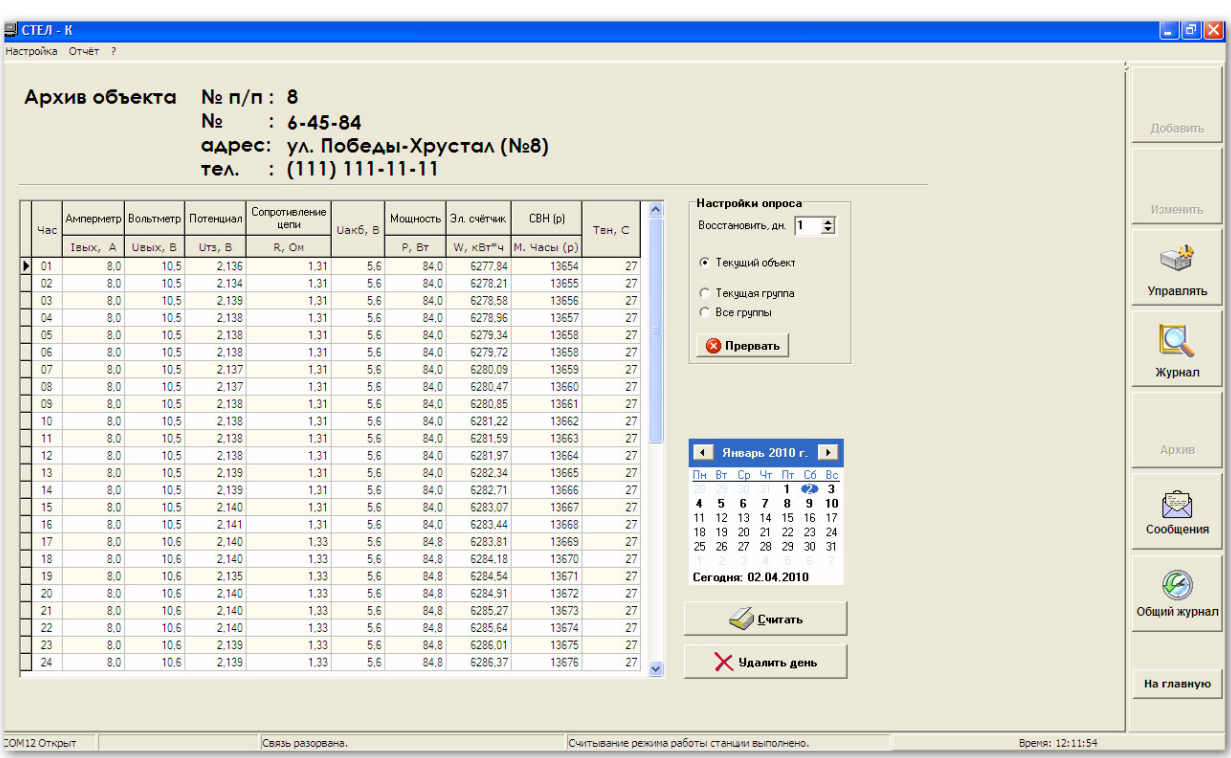

Группа элементов «Настройка опроса» позволяет устанавливать:

- o Количество дней дня для восстановления архивных записей от текущей даты;
- o Опрос архивов по текущему объекту КП, активных (помеченных для групповых операций) объектов активной группы или по всем группам.

Кнопка «Считать» в нижней части окна запускает опрос архивных записей объектов за выбранный установленный период. Нажатие кнопки «Прервать» прекращает опрос архивов указанных объектов, при этом остановка опроса происходит после завершения текущего опроса.

Кнопка «Удалить день» удаляет архивную запись из базы за выбранный день. Данная функция доступна только когда ПО не производит опрос объектов.

### **3.7** Журнал тревожных сообщений объекта КП

Журнал содержит информацию о тревожных сообщениях, полученных с выбранной станции и о служебных сообщениях ПО, сгенерированных на основе анализа результатов опроса объекта.

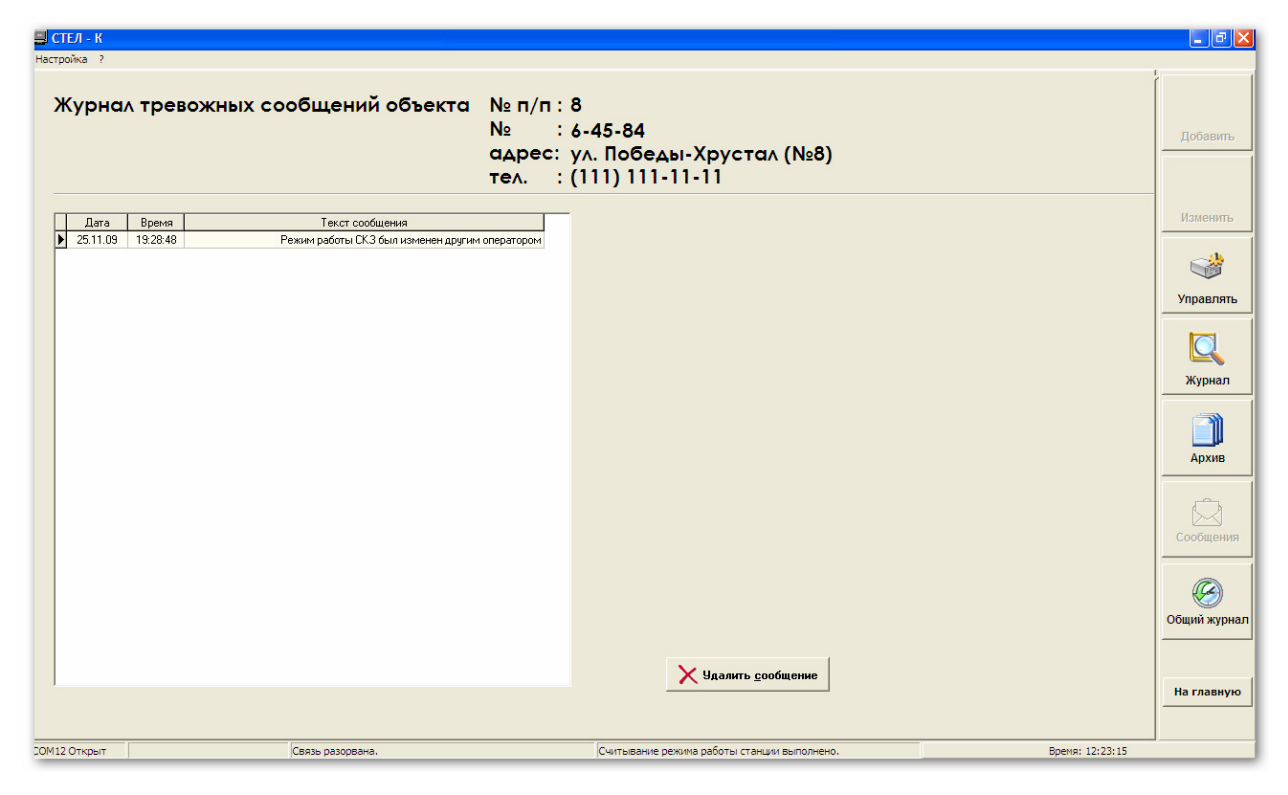

Кнопка «Удалить сообщение» позволяет удалить из базы выбранное сообщение.

| Общий журнал        |                                                                                              |                          | G)           |
|---------------------|----------------------------------------------------------------------------------------------|--------------------------|--------------|
|                     |                                                                                              |                          | Добавить     |
| Дата и время        | Действия оператора                                                                           | $\overline{\phantom{a}}$ |              |
| 22.12.2009 20:00:44 | Считаны текчшее значение чставки, режим и подрежим объекта; Ш-п. Аюта чл. Чапаева (N=1).     |                          |              |
| 22.12.2009 20:01:30 | Считаны текущее значение уставки, режим и подрежим объекта: Ш-п.Аюта, Кош-Чкал (Nº2)         |                          |              |
| 22.12.2009 20:02:13 | Считаны текчшее значение чставки, режим и подрежим объекта: к. Красюковк. (БифАгро)№11       |                          | Изменить     |
| 22.12.2009 20:02:58 | Считаны текчшее значение чставки, режим и подрежим объекта: Ш-п, XБК, Текстил, 14 IN:41      |                          |              |
| 22.12.2009 20:03:42 | Считаны текчшее значение чставки, режим и подрежим объекта: Ш-п. XБК, Текстил, 43 IN-51      |                          |              |
| 22.12.2009.20:04:35 | Считаны текчшее значение чставки, режим и подрежим объекта; Ш-п, ХБК, Ворошил, 43 (№6).      |                          | S.           |
| 22.12.2009 20:05:22 | Считаны текчшее эначение чотавки, режим и подрежим объекта: Ш-п. ХБК, Строител, 40 INFZI     |                          |              |
| 22.12.2009 20:06:24 | Считаны текчшее эначение чставки, режим и подрежим объекта; п. Красюковка, ПерелетIN#131     |                          | Управлять    |
| 22.12.2009 20:07:08 | Считаны текчшее значение чставки, режим и подрежим объекта: п. Кадамовка, Московская (N#14). |                          |              |
| 23.12.2009 5:44:38  | Считаны текчшее значение чставки, режим и подрежим объекта; чл. Мира, 97 (NF30)              |                          |              |
| 23 12 2009 5:45:22  | Считаны текчшее значение чставки, режим и подрежим объекта; чл. Депчтат-Октябр (№31).        |                          |              |
| 23.12.2009 5:46:07  | Считаны текчшее значение чставки, режим и подрежим объекта: чл. Черноморский, 1 (№32)        |                          |              |
| 23 12 2009 5:46:49  | Считаны текчшее эначение чставки, режим и подрежим объекта: с. Кчлешовка, АКДП (NF37)        |                          | Журнал       |
| 23 12 2009 5:47:33  | Считаны текчшее значение чставки, режим и подрежим объекта; с. Кчгей ПТФ Дон (NR38).         |                          |              |
| 23.12.2009 5:48:15  | Считаны текчшее значение чставки, режим и подрежим объекта: с. КСП Лчч Батайск (№39)         |                          |              |
| 23 12 2009 5:48:59  | Считаны текчшее эначение чатавки, режим и подрежим объекта: чл. Макаровского, 30(N#33)       |                          |              |
| 23:12:2009 5:49:42  | Считаны текчшее значение чставки, режим и подрежим объекта; п. Пешково, Лчнач, (40)          |                          | Архив        |
| 23.12.2009 5:50:26  | Считаны текчшее значение чставки, режим и подрежим объекта: х. Задонский, Ленина(№41)        |                          |              |
| 23.12.2009 5:51:10  | Считаны текчщее значение чставки, режим и подрежим объекта: п. Тимирязева ч кот (42)         |                          |              |
| 23.12.2009 5:51:52  | Считаны текчщее значение чставки, режим и подрежим объекта: чл.Октябрьская, 100(N-34).       |                          |              |
| 23.12.2009 5:52:52  | Считаны текчщее значение чставки, режим и подрежим объекта: Новобат-Крымпир(N443).           |                          | ⊠            |
| 23.12.2009 5:53:36  | Считаны текчщее значение чставки, режим и подрежим объекта: чл. Комсомольская, 4 (№35)       |                          | Сообщения    |
| 23.12.2009 5:54:19  | Считаны текчщее значение чставки, режим и подрежим объекта: чл. Загот-Победы, 97 (N=36)Н     |                          |              |
| 23.12.2009 6:00:47  | Запишен опрос группы: Asos                                                                   |                          |              |
| 23.12.2009 6:01:27  | Считаны текцщее значение чставки, режим и подрежим объекта: чл. Кирич.-Дзерж. [NF9]          |                          | Œ            |
| 23.12.2009 6:02:11  | Считаны текцщее значение чставки, режим и подрежим объекта: чл.Завод нап.труб[N#13]          |                          |              |
| 23.12.2009 6:03:14  | Считаны текчщее значение чставки, режим и подрежим объекта: чл. Музык-Вльяновск(N#23).       |                          | Общий журнал |
| 23.12.2009 6:03:53  | Осчшествлен опрос объекта: чл. Мира. 97 (№30).                                               |                          |              |
| 23.12.2009 6:06:05  | Считаны текчшее значение чставки, режим и подрежим объекта; чл. Мира, 97 (Nº30).             |                          |              |
| 22.12.2009 15:44:47 | Запчшен опрос грчппы: Азов                                                                   |                          |              |
| 23.12.2009 6:06:49  | Считаны текущее значение уставки, режим и подрежим объекта: Новобат-Крымпир(N443)            |                          | На главную   |
| 23.12.2009 6:07:31  | Считаны текчшее эначение чставки, режим и подрежим объекта; чл. Загот-Победы. 97/№36/Н       | $\checkmark$             |              |

**3.8** Общий журнал оператора **(**кнопка **«**Общий журнал**»)** 

Журнал содержит информацию о всех действиях оператора, выполнявшихся на данном рабочем месте.

### **4.** Список **«**горячих**»** клавиш ПО

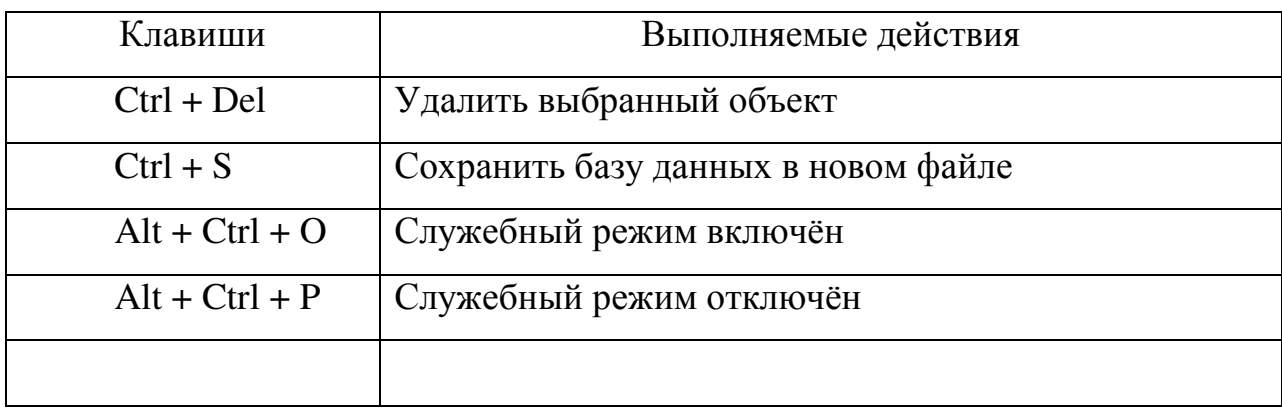

### **5.** Варианты поставки ПО**.** Структура и состав дистрибутива ПО

ПО может поставляться на электронных, оптических носителях и поставляться по электронной почте. Рекомендуется установка ПО в специально выделенную папку на жестком диске компьютера пользователя, но так же возможно использование ПО в «мобильном» варианте на USBфлеш накопителе или на съемном диске.

По файловой структуре ПО выглядит следующим образом:

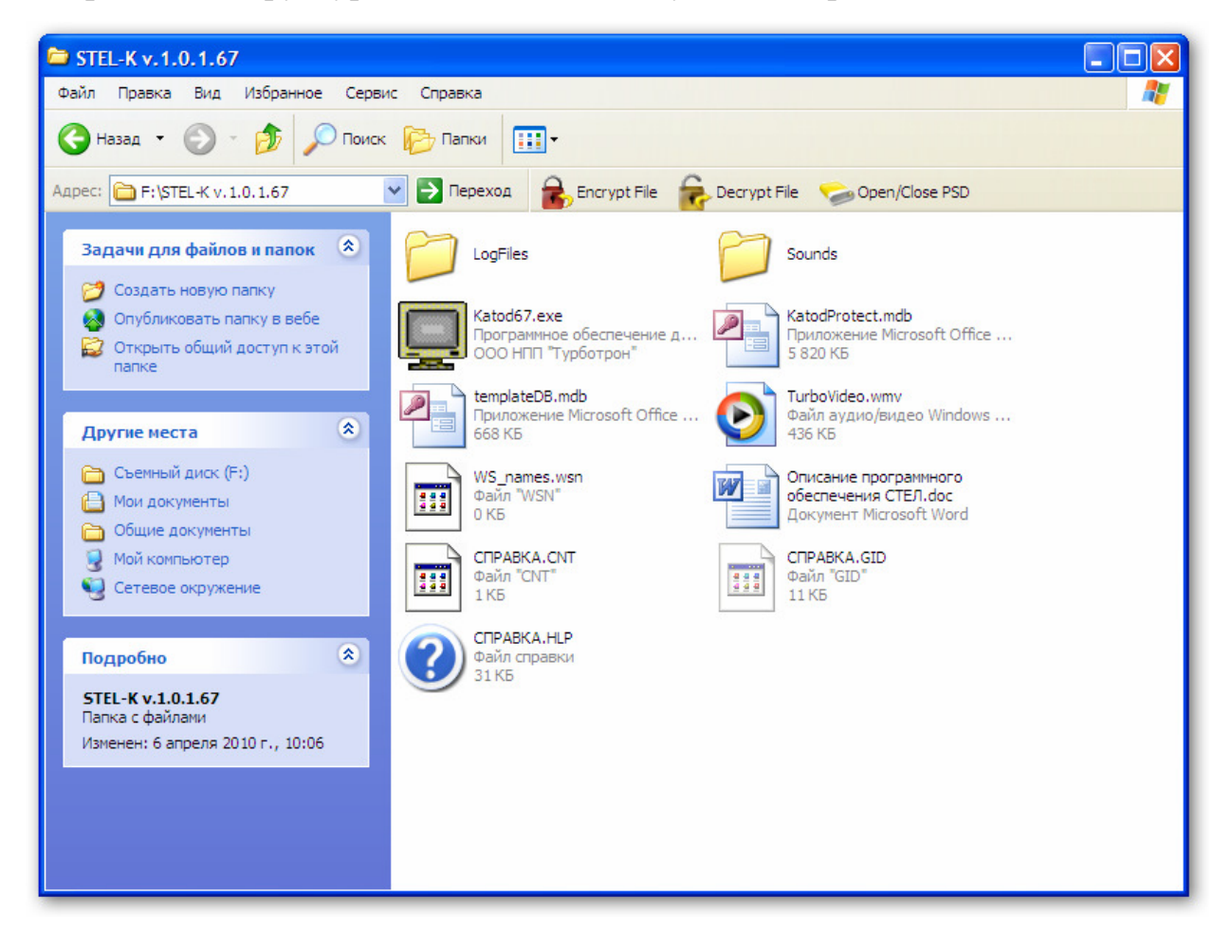

Katod.exe – исполняемый файл для запуска ПО

KatodProtect.mdb – файл базы данных (БД) MS Access, для хранения данных КП. БД имеет открытую, расширяемую архитектуру и позволяет создавать различные формы пользовательских отчетов, графиков и аналитических модулей.

WS\_names.wsn – файл настройки трансляции тревожных сообщений на компьютеры локальной сети.

templateDB.mdb – шаблон БД, для создания новой БД

TurboVideo.wmv – стартовый видеоролик

LogFiles – папка хранения логфайлов, используемых для отладки работы ПО и идентификации, в случае возникновения, сбоев при работе ПО

Sounds – звуковые файлы, используемые при поступлении сообщений о нештатных ситуациях на КП.

# **6.** Настройка трансляции тревожных сообщений на другие компьютеры в локальной сети**.**

Программное обеспечение «ДОН-СТЕЛ-К», начиная с версии 1.0.1.67, позволяет осуществлять трансляцию, поступающих на рабочее место оператора, тревожных сообщений.

Для настройки трансляции необходимо прописать в текстовый файл WS\_names.wsn сетевые имена компьютеров, на которые необходимо транслировать тревожные сообщения. Сетевые имена разделяются нескольких компьютеров вводятся через пробел, либо с новой строки. Пример записи сетевых имен представлен ниже

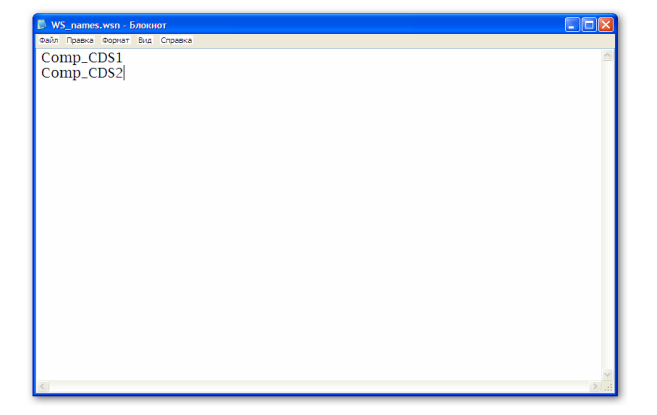

Для обеспечения работы данной функции необходимо настроить службу сообщений MS Windows на всех компьютерах сети, задействованных в процессе трансляции и приема сообщений. Для этого, в меню «Пуск» (MS Windows) выбрать «Мой компьютер» кликнуть по нему правой кнопкой мыши и выбрать пункт «Управлять».

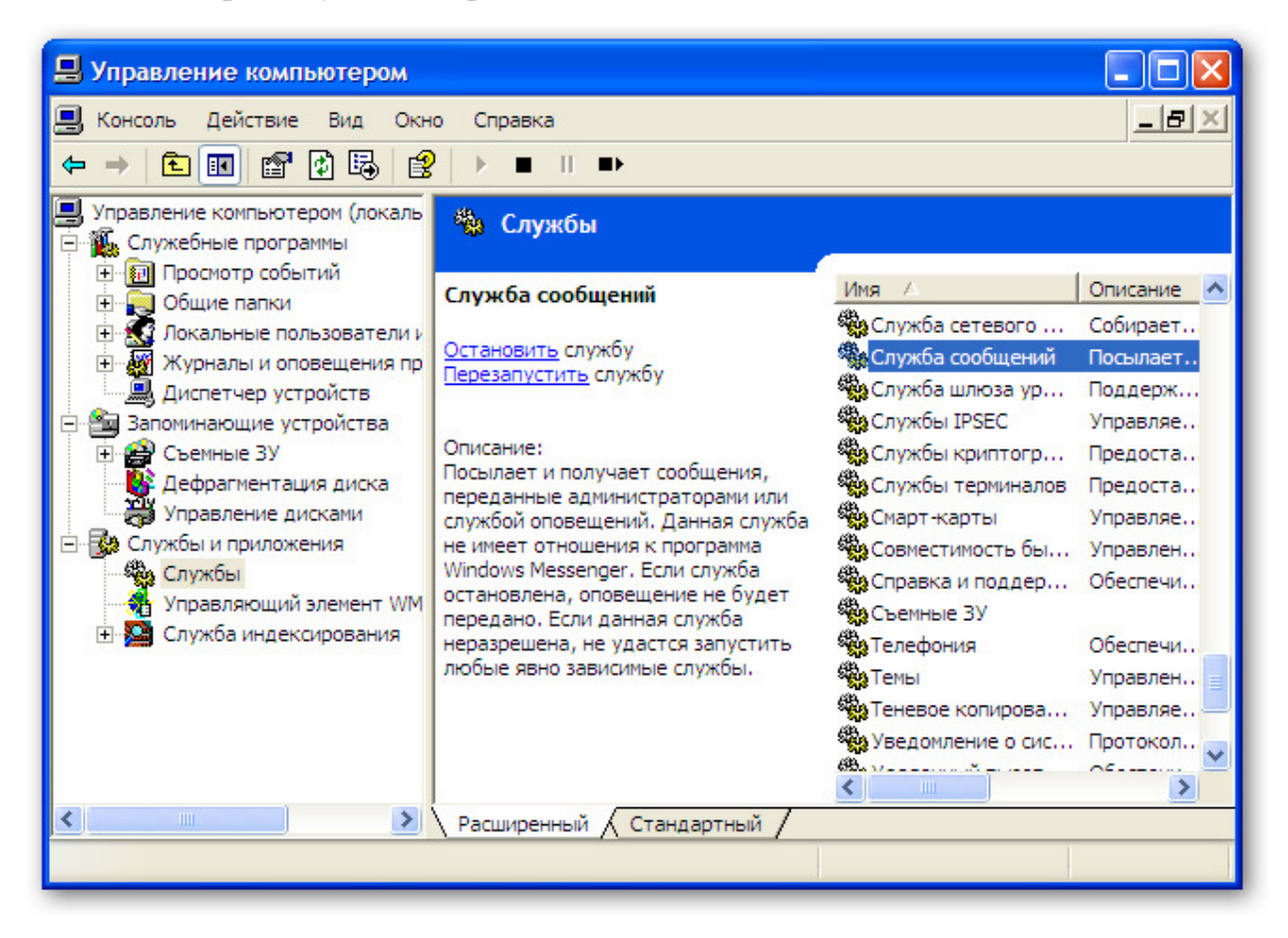

В открывшемся окне выбрать «Службы» в разделе «Службы и приложения»

и произвести настройку «Службы сообщений»

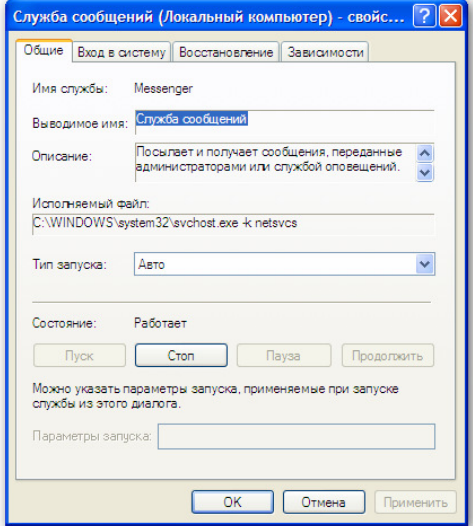

Выбрать тип запуска «Авто» и нажать кнопку «Применить», после этого нажать кнопку «Пуск». После включения службы нажать «Ок». Служба настроена и готова к работе.

Аналогично произвести настройку всех компьютеров в локальной сети, участвующих в приеме-передаче тревожных сообщений.

# **7.** Тревожные сообщения посылаемые контроллером и генерируемые ПО **«**ДОН**-**СТЕЛ**-**К**»**

 - Сообщения, отправляемые контроллером «КАТРОН» в формате СМС (СМС сообщения отправляются удаленным контроллером и влекут за собой снятие оплаты с СИМ-карты конкретного контроллера):

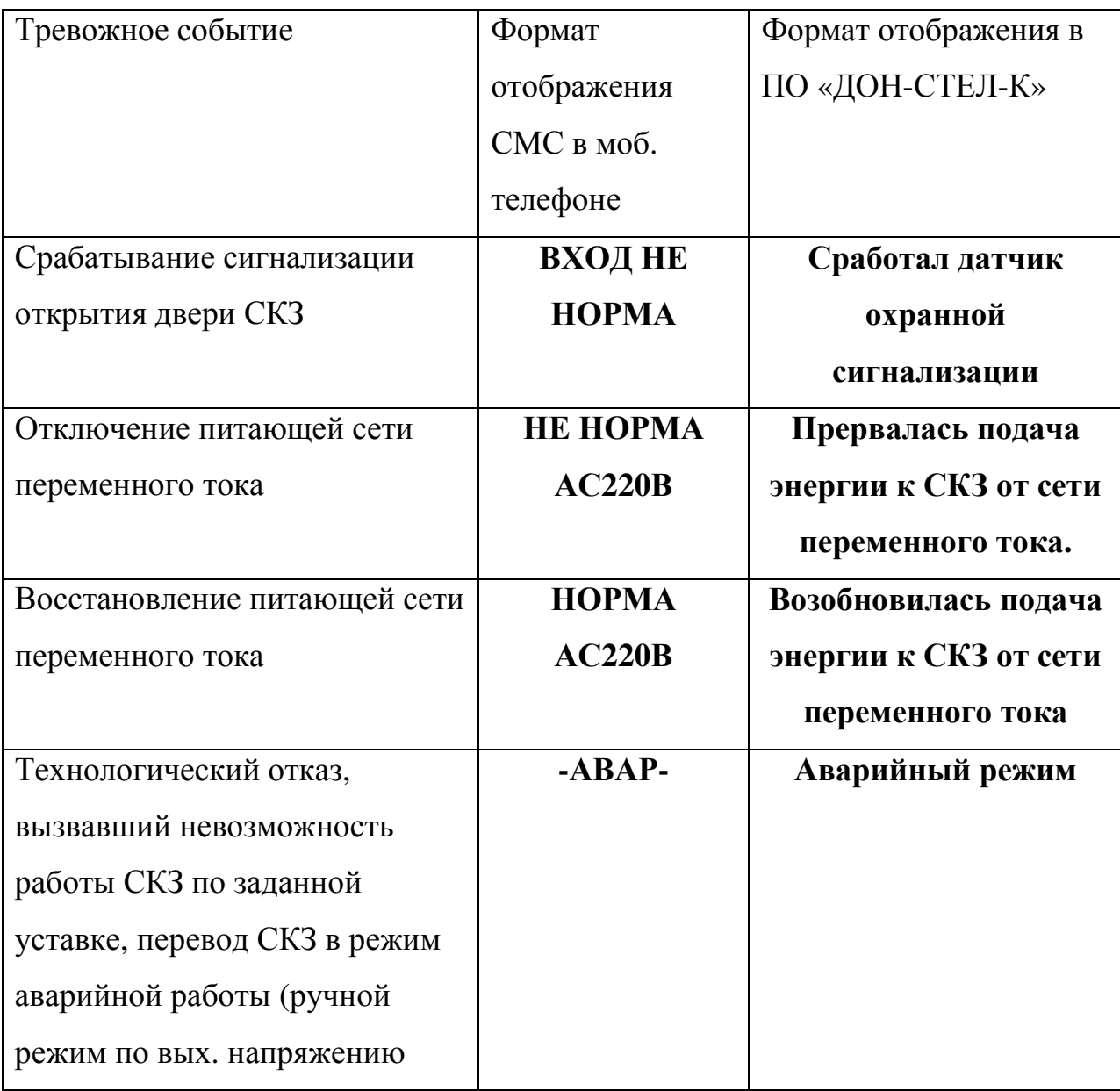

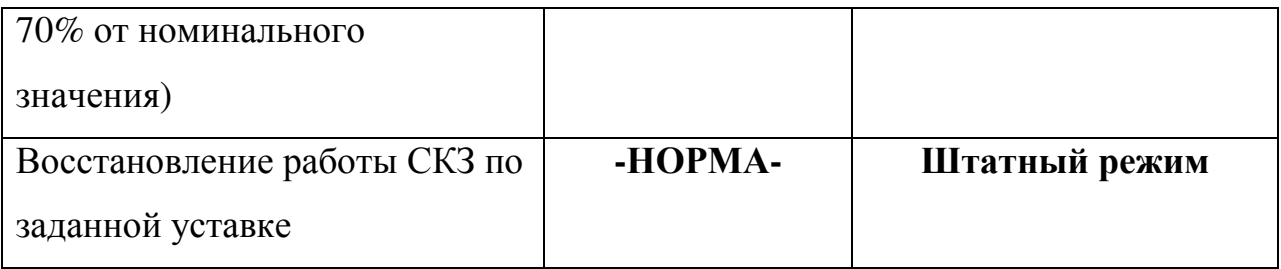

 - Сообщения, формируемые ПО «ДОН-СТЕЛ-К», при опросе объектов (данные сообщения не отправляются в режиме СМС и не влекут за собой оплаты):

«СКЗ выключена» - формируется в случае, когда значение уставки, заданной на СКЗ, равно 0;

«Режим работы СКЗ был изменен другим оператором» - формируется в случае, когда ПО определяет изменение значения уставки по отношению к прописанному ранее.